**Orchestrating a brighter world** 

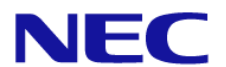

#### 別紙 本体装置 冷却ファン設定変更方法

#### 2024年2月 日本電気株式会社

© NEC Corporation 2024

#### 本体装置の冷却ファンの設定は、以下の方法で変更することが 可能です。本体装置の状況に合わせてお選びください

#### 1. iLO Webインタフェースによる設定変更方法 (iLO5ファームウェア Ver2.31以降でサポート) (本体装置の稼働中に変更することが可能です)

#### 2. システムユーティリティによる設定変更方法 (本体装置起動時に変更することが可能です)

# 1. iLO Webインタフェースによる設定変更方法 (iLO5ファームウェアVer2.31以降でサポート) (本体装置の稼働中に変更することが可能です)

・iLO Webインターフェースから操作することで冷却ファン設定変更が可能です あらかじめ本体装置のiLOポートへPC端末等を接続してください

※本機能はiLO5ファームウェアVersion2.31以降にてサポートされた機能です バージョンの確認方法はPage.13を参照ください ※システム側がセットアップメニューを表示中は、設定変更することができません

### 1. iLO Webインタフェースによる設定変更方法 1/8

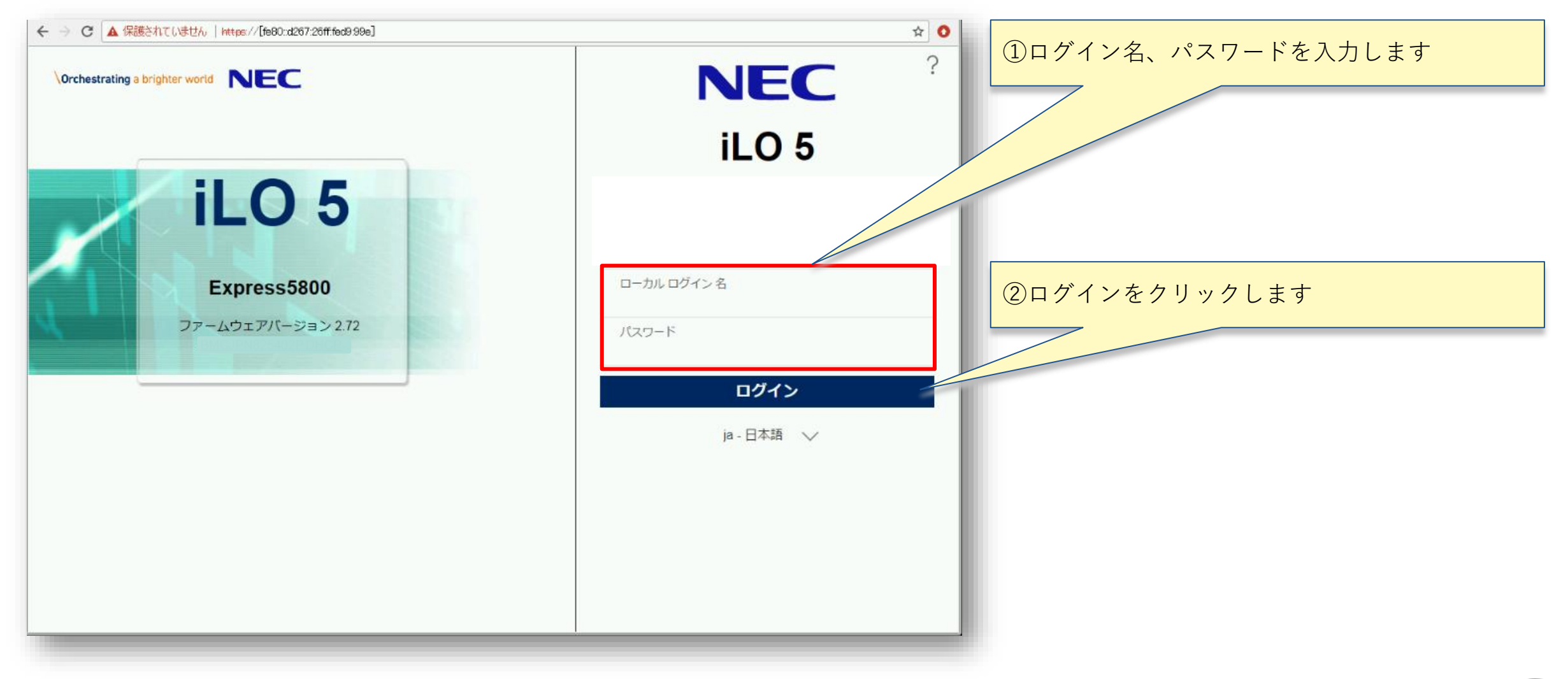

### 1. iLO Webインタフェースによる設定変更方法 2/8

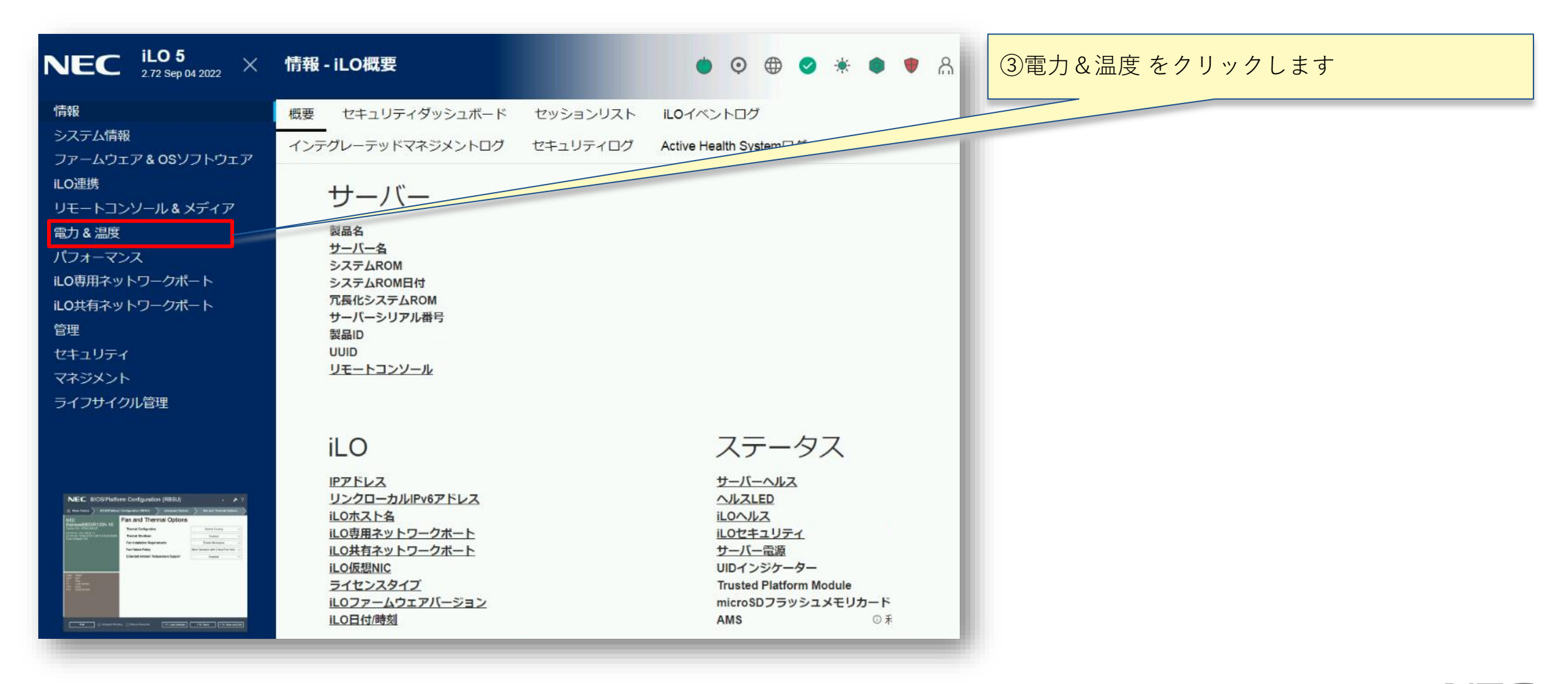

1. iLO Webインタフェースによる設定変更方法 3/8

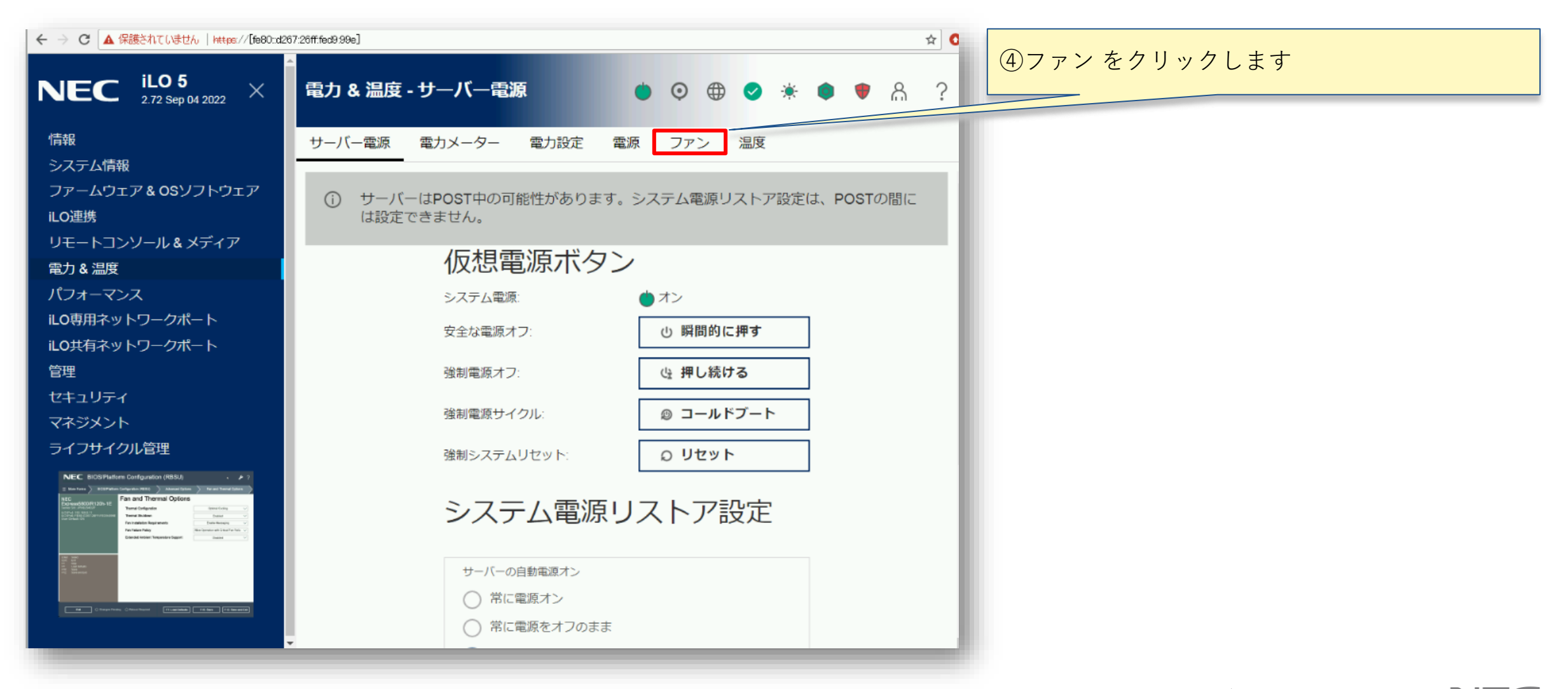

1. iLO Webインタフェースによる設定変更方法 4/8

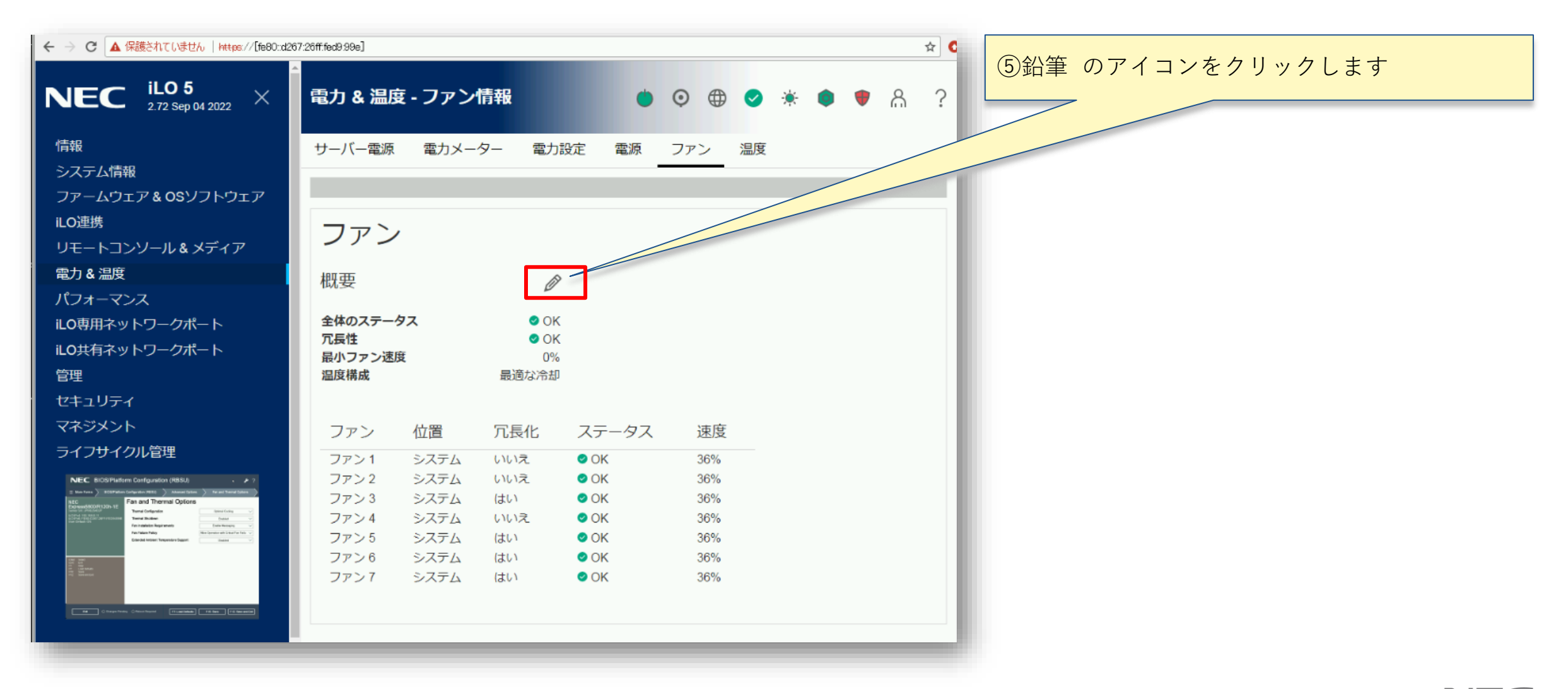

1. iLO Webインタフェースによる設定変更方法 5/8

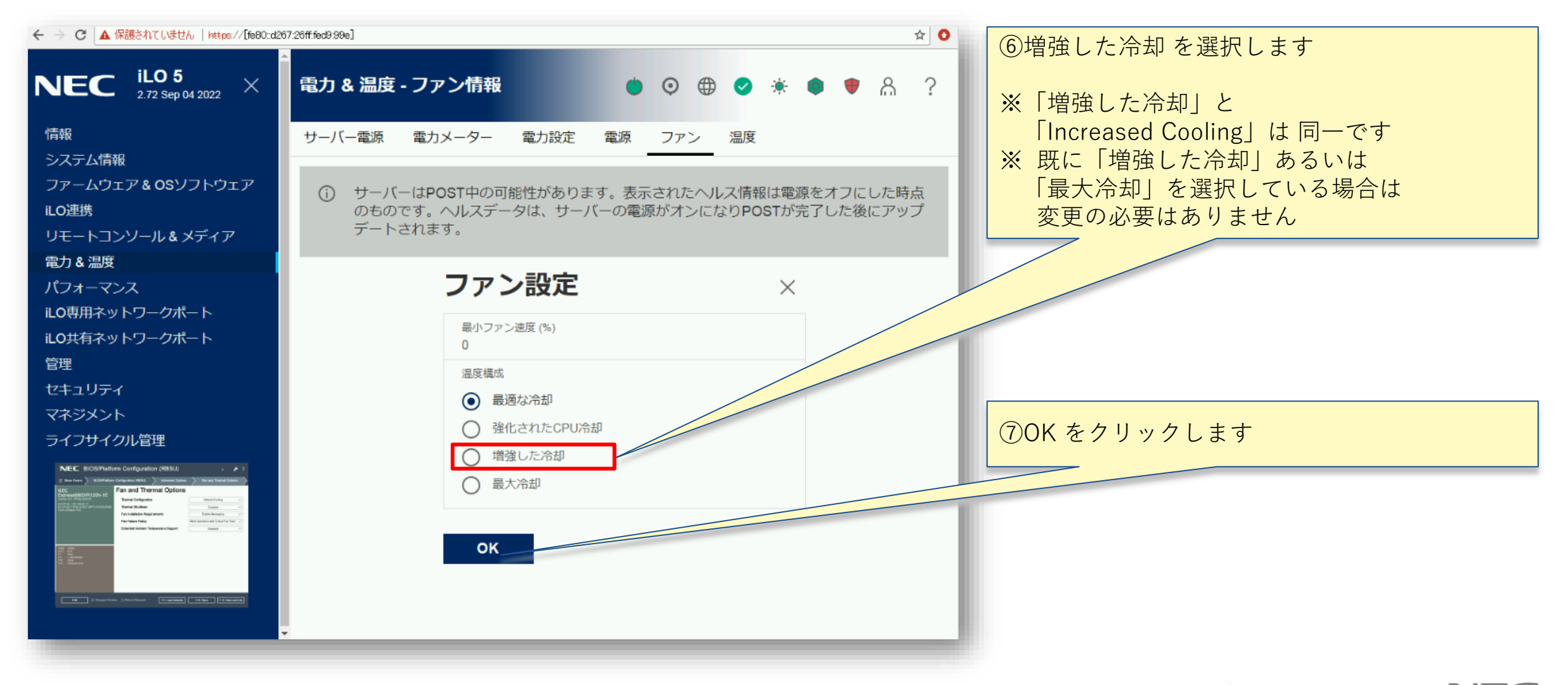

## 1. iLO Webインタフェースによる設定変更方法 6/8

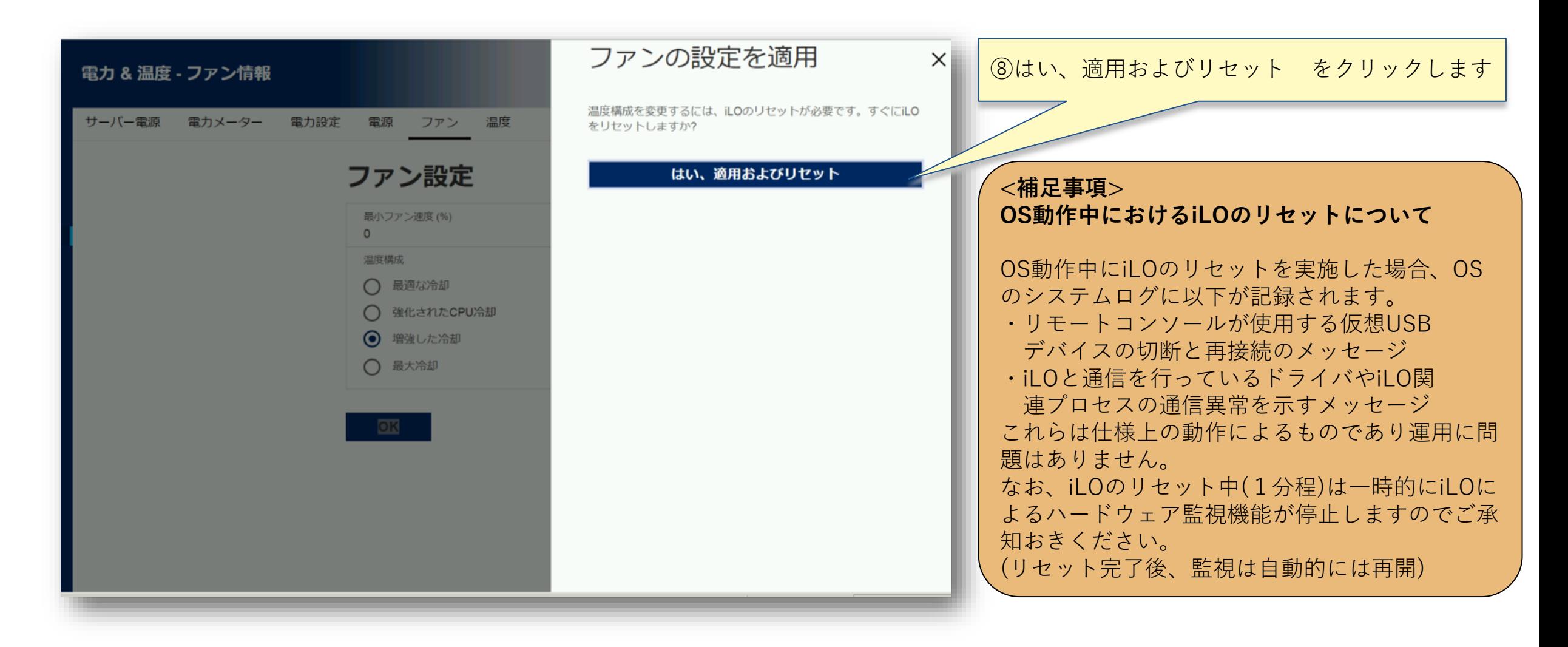

## 1. iLO Webインタフェースによる設定変更方法 7/8

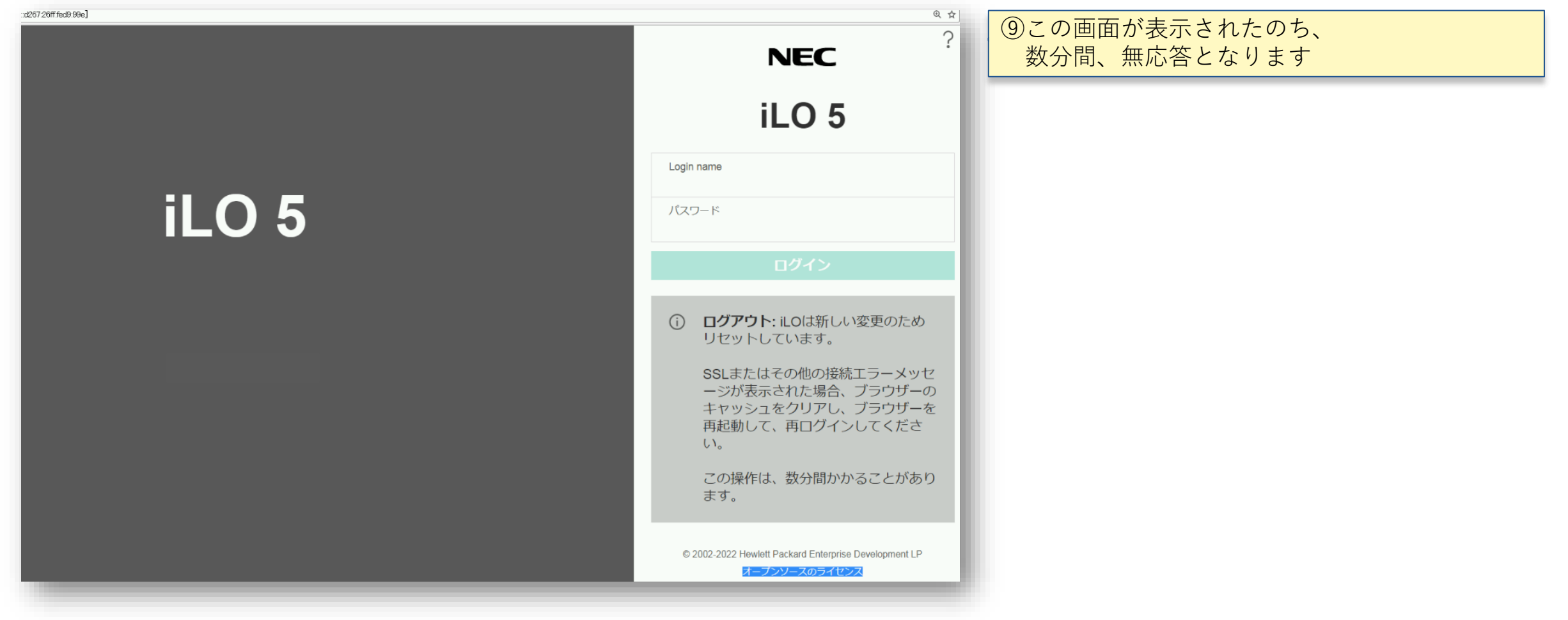

## 1. iLO Webインタフェースによる設定変更方法 8/8

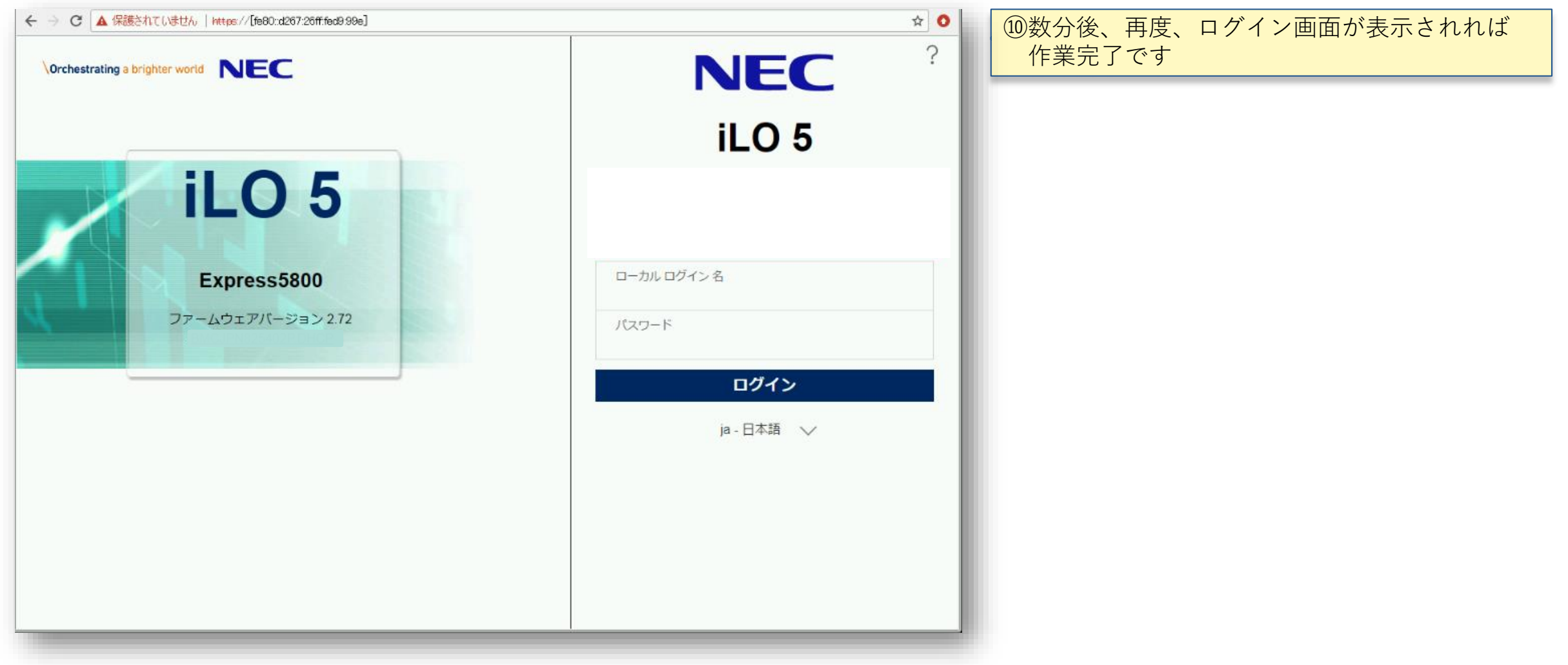

<参考>iLO Webインタフェースによる設定変更後の画面

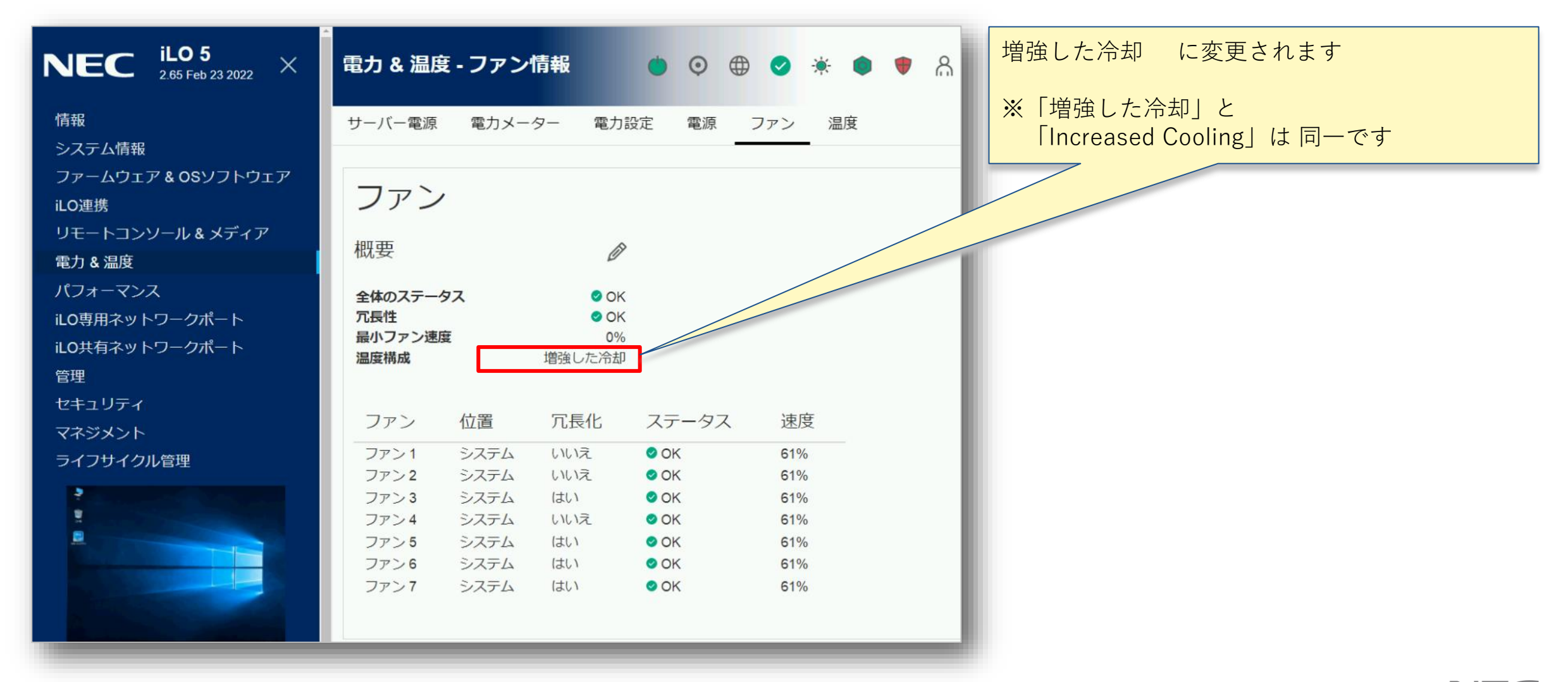

 $\overline{\phantom{a}}$  Orchestrating a brighter world  $\overline{\phantom{a}}$ 

<参考>iLO 5 ファームウェア バージョン確認方法

#### ◆ iLO Webインターフェース画面などからバージョンの確認が可能です

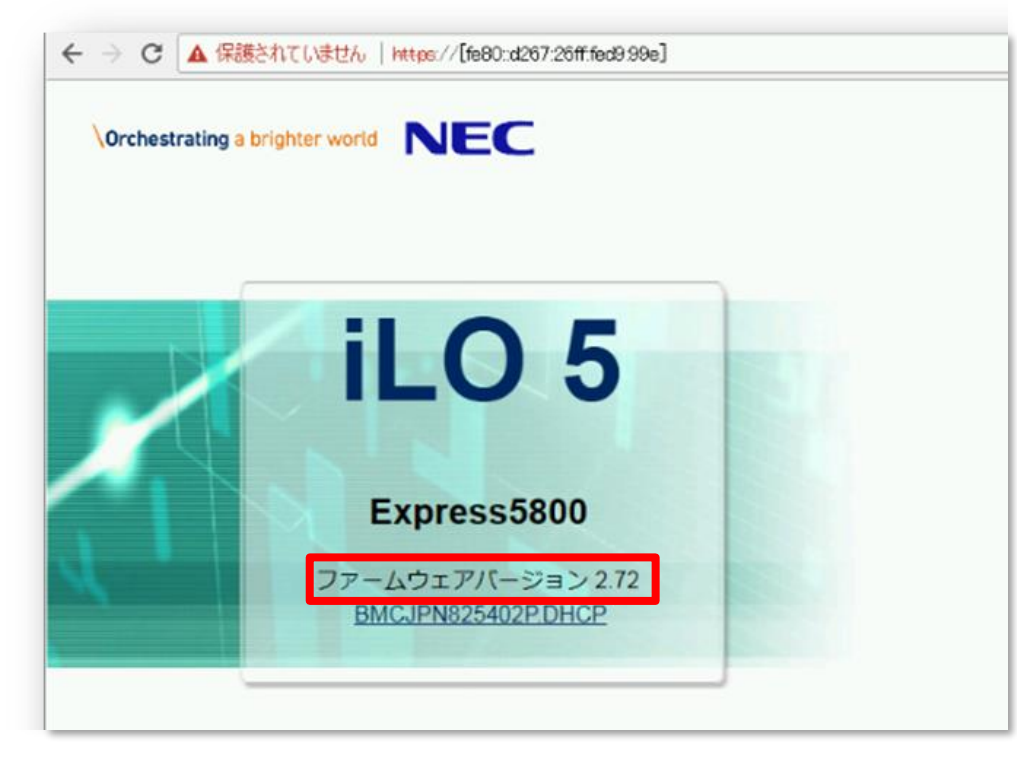

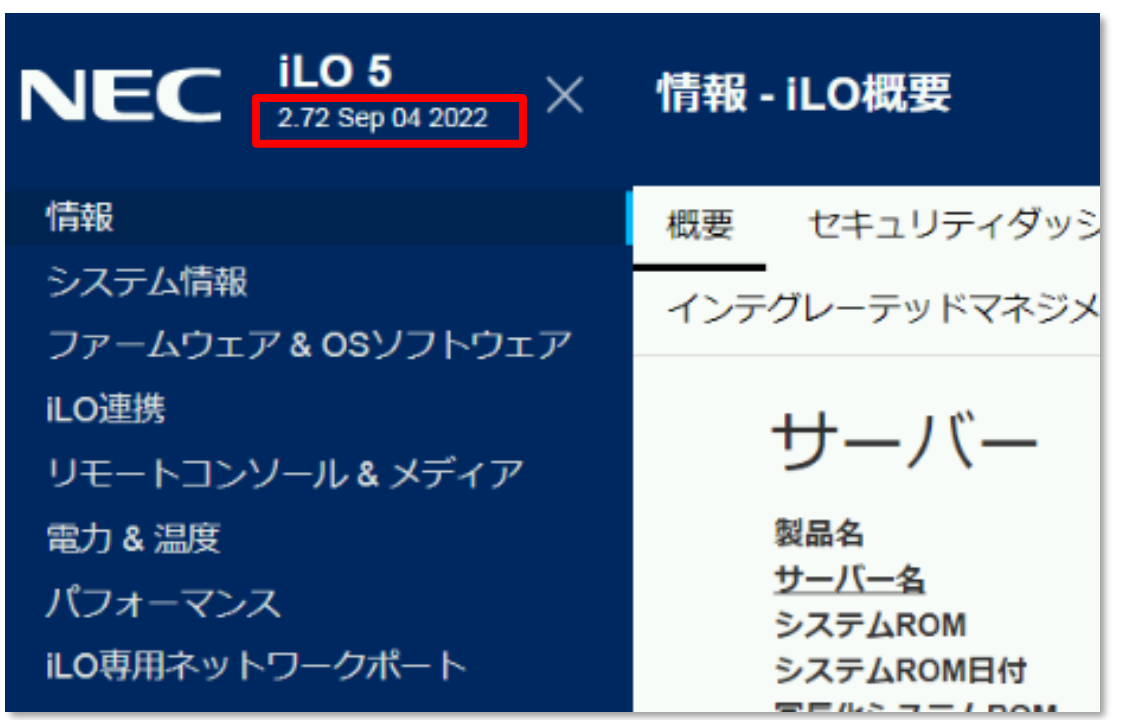

# 2. システムユーティリティによる設定変更方法 (本体装置起動時に変更することが可能です)

・本体装置起動時のシステムユーティリティメニューから設定変更が可能です

## 2. システムユーティリティによる設定変更方法 1/7

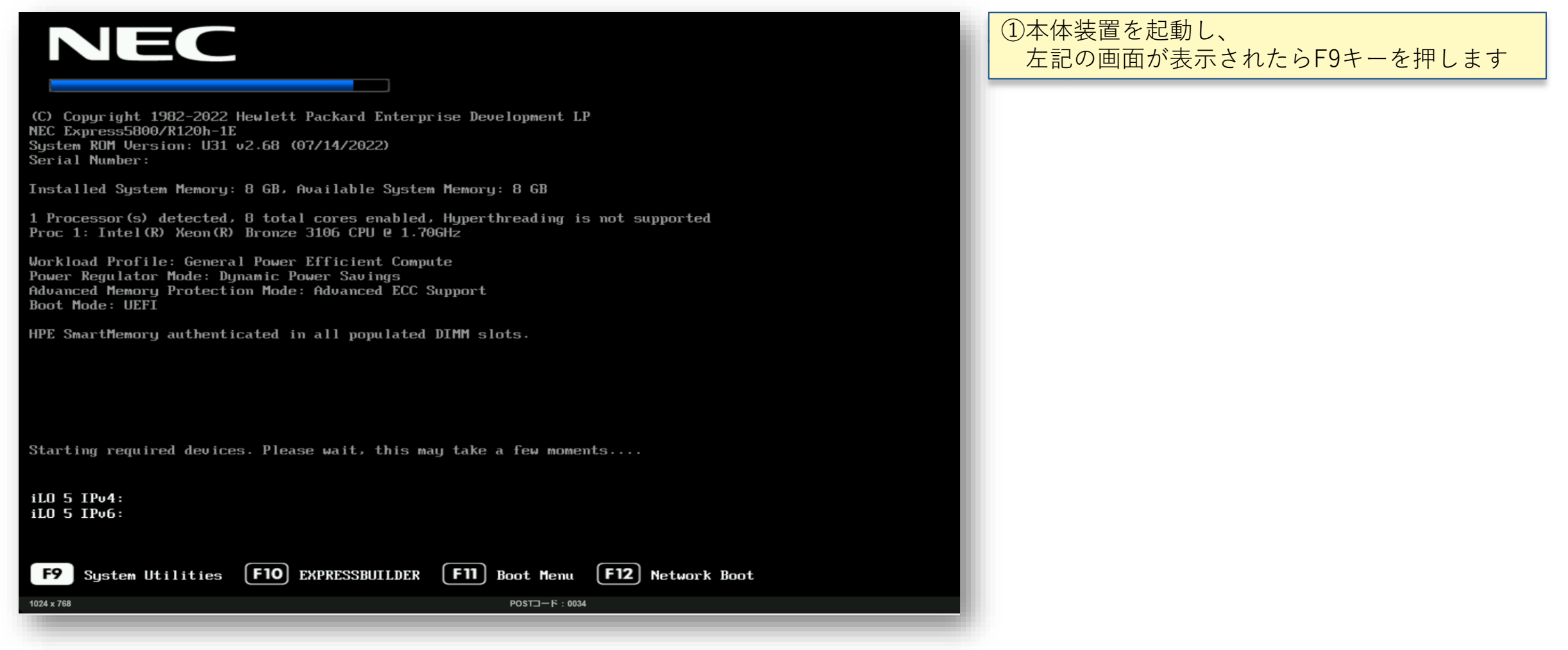

2. システムユーティリティによる設定変更方法 2/7

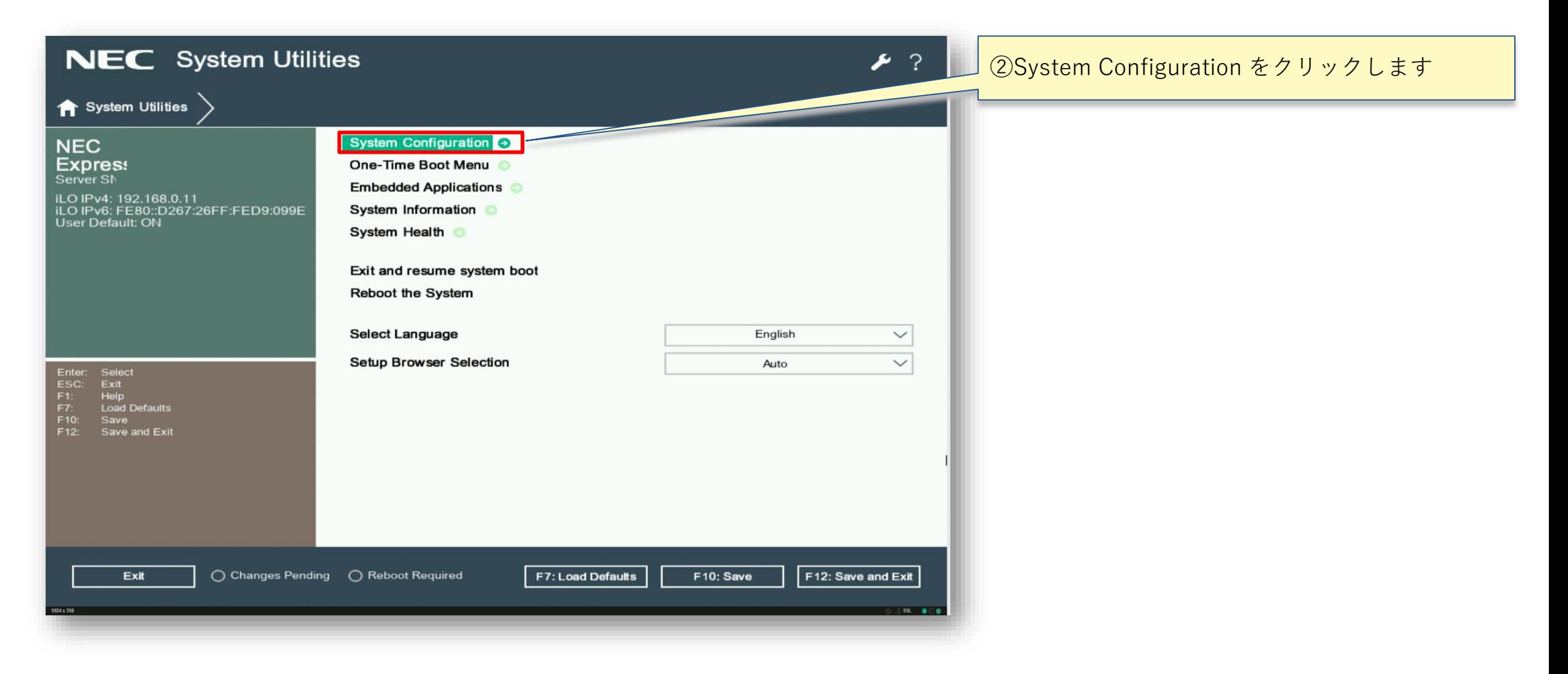

2. システムユーティリティによる設定変更方法 3/7

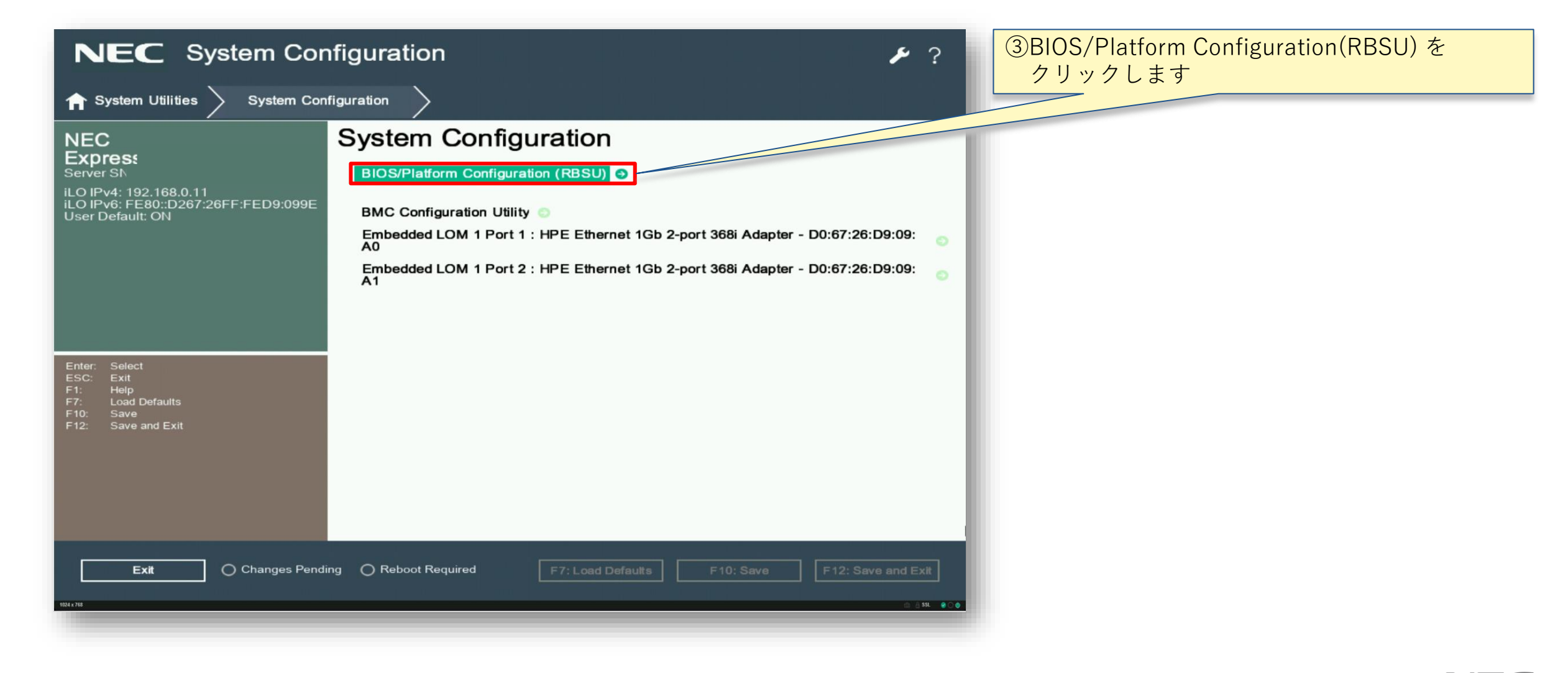

2. システムユーティリティによる設定変更方法 4/7

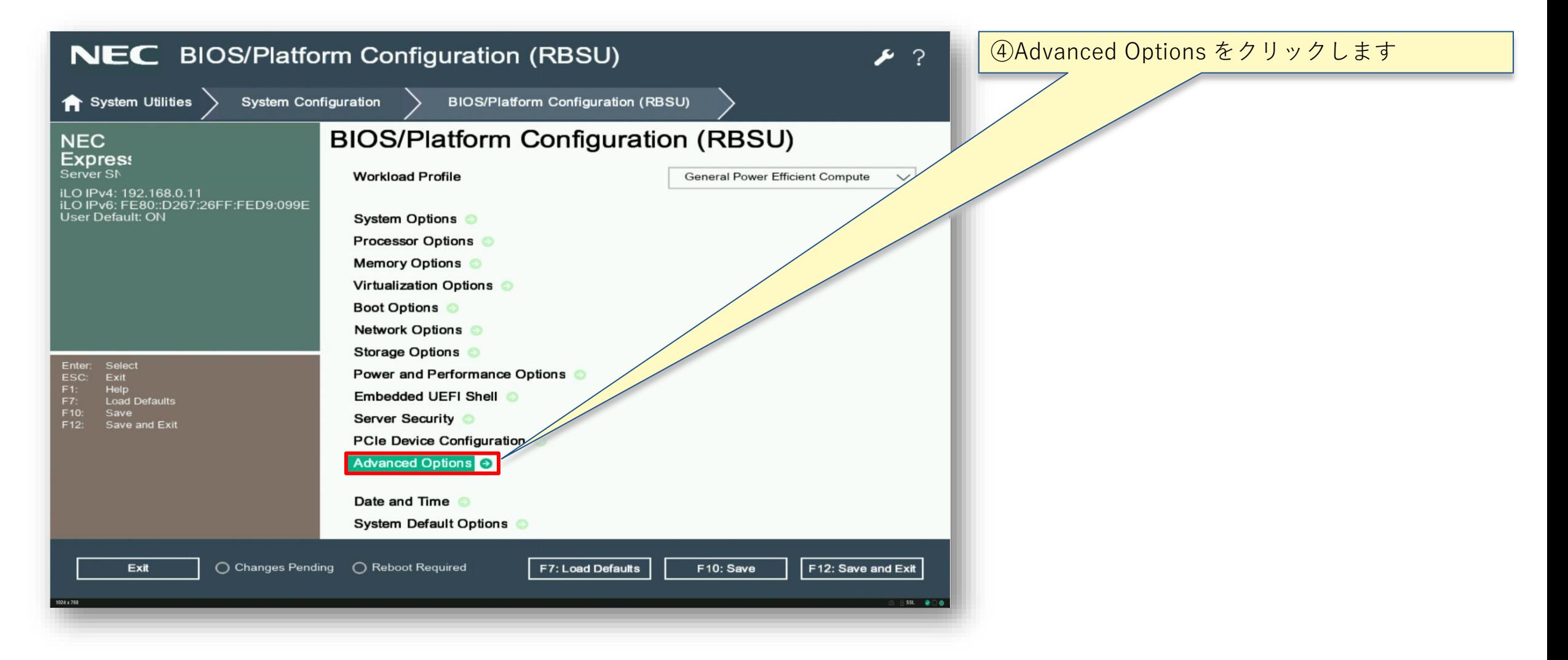

2. システムユーティリティによる設定変更方法 5/7

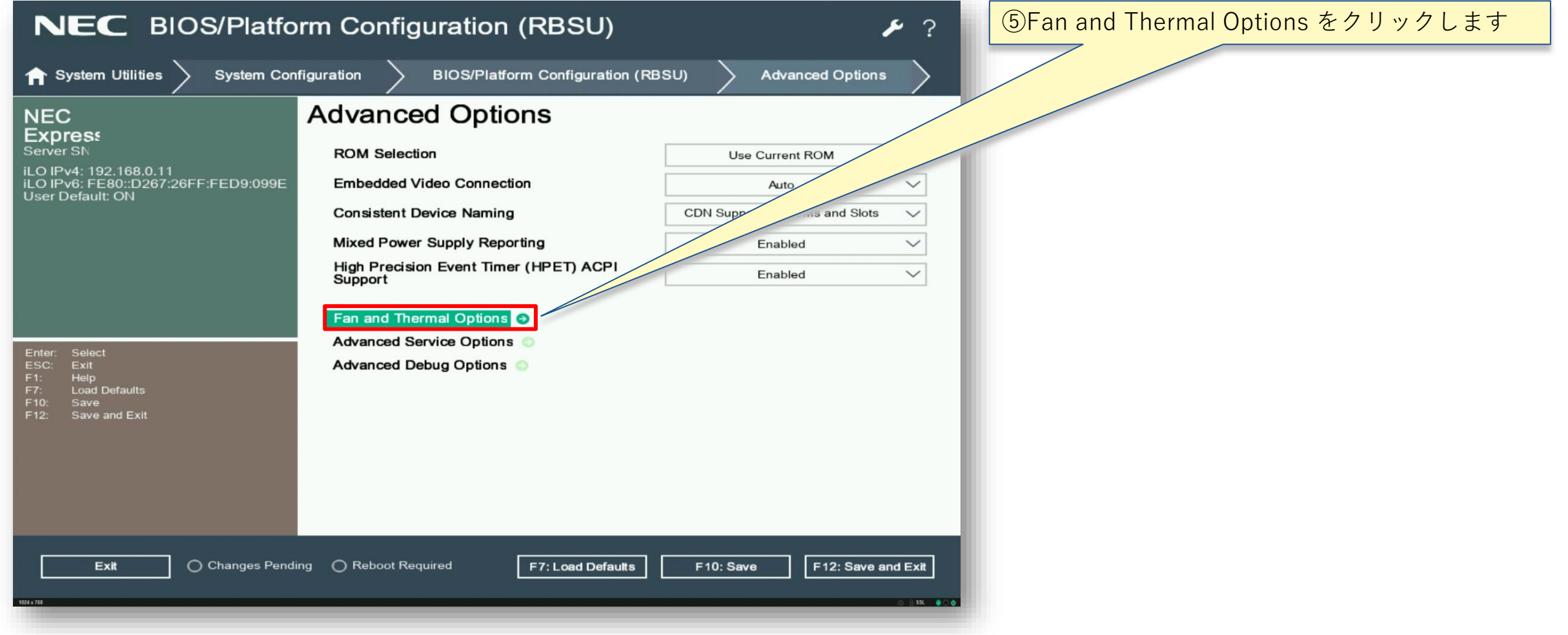

2. システムユーティリティによる設定変更方法 6/7

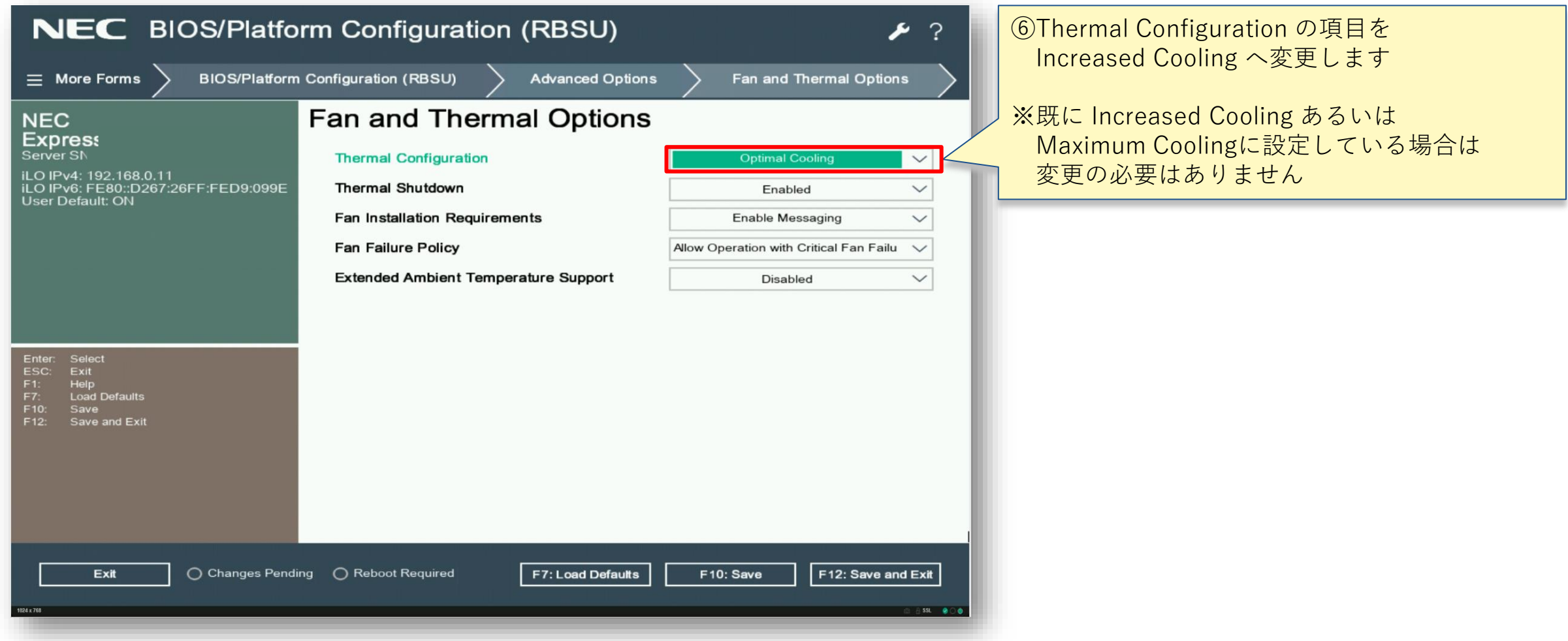

2. システムユーティリティによる設定変更方法 7/7

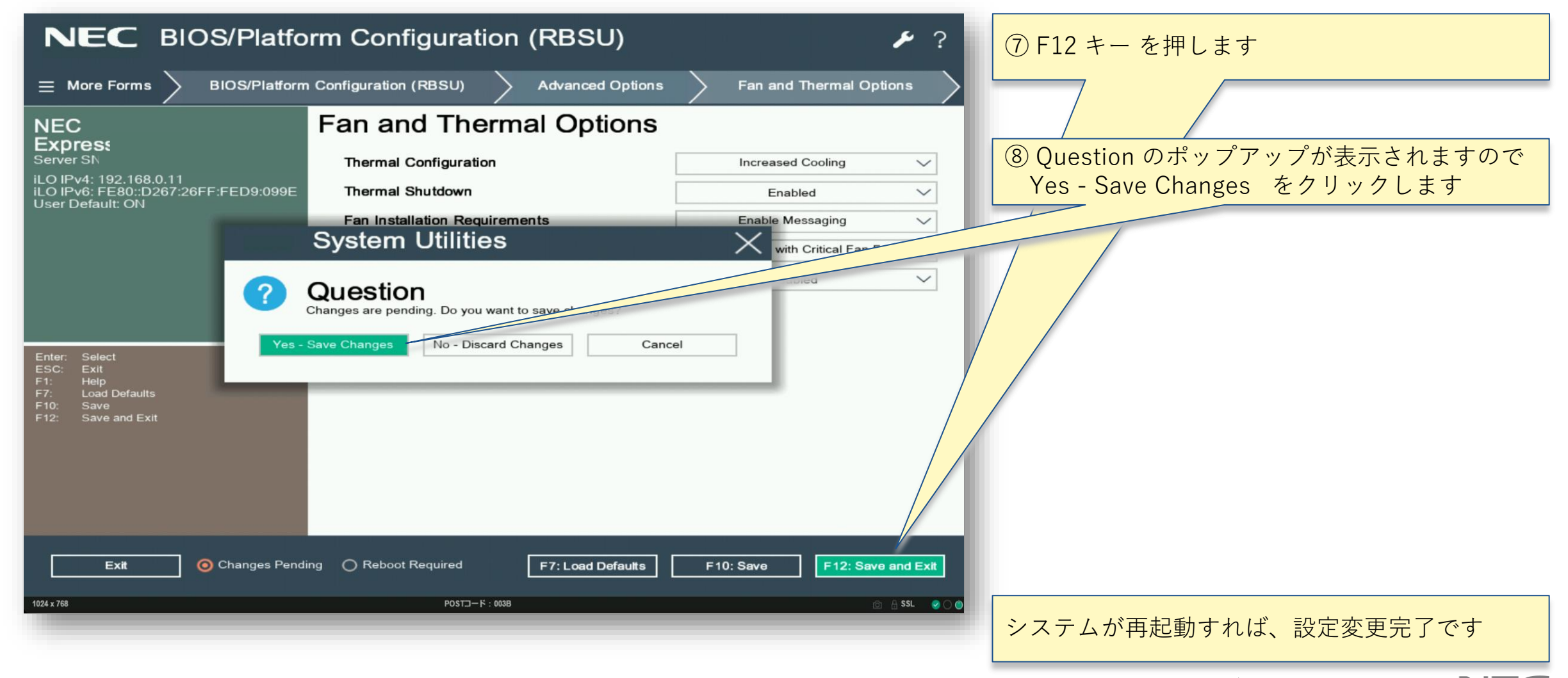

**Orchestrating a brighter world NEC** 

# **Orchestrating a brighter world**

NECは、安全·安心·公平·効率という社会価値を創造し、 誰もが人間性を十分に発揮できる持続可能な社会の実現を目指します。

# **\Orchestrating a brighter world**

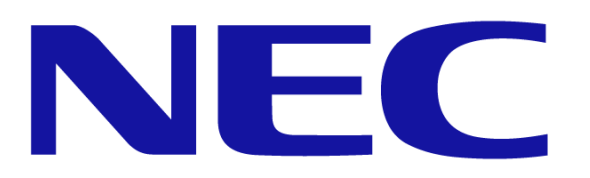